## **Tutorial** Como incluir alunos na turma do Classroom

1) No Sinef, acesse o recurso "E‐MAIL PARA ALUNOS" (veja o exemplo abaixo) de sua turma.

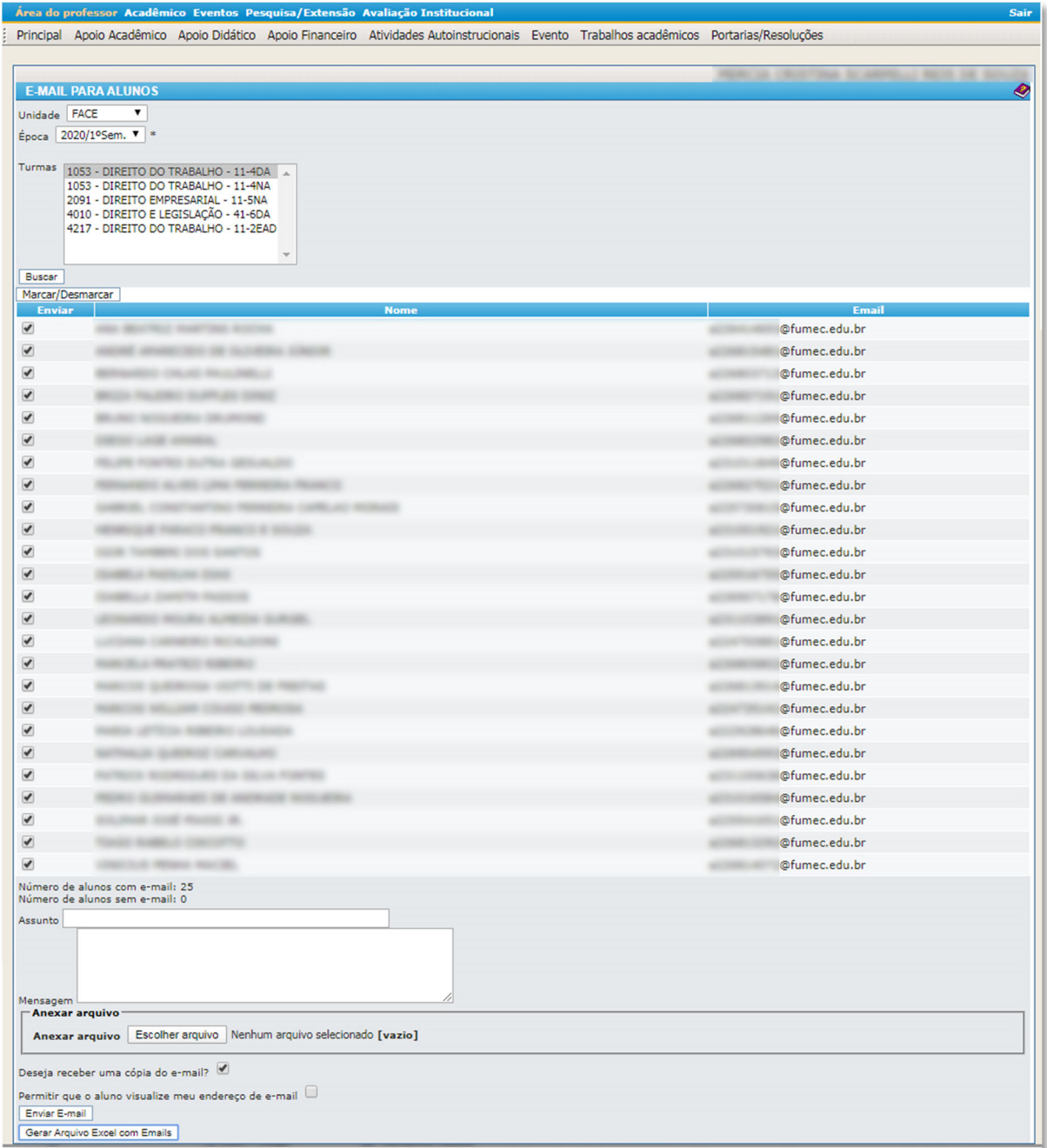

2) No canto inferior esquerdo da tela, clique no botão "Gerar Arquivo Excel com Emails (exemplo)

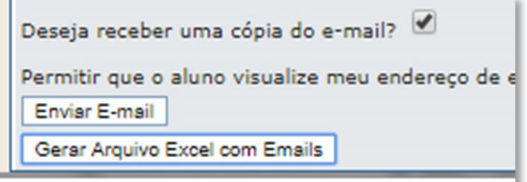

3) Após fazer o download do arquivo de Excel, abra‐o e selecione os e‐mails dos alunos (na coluna B da planilha)

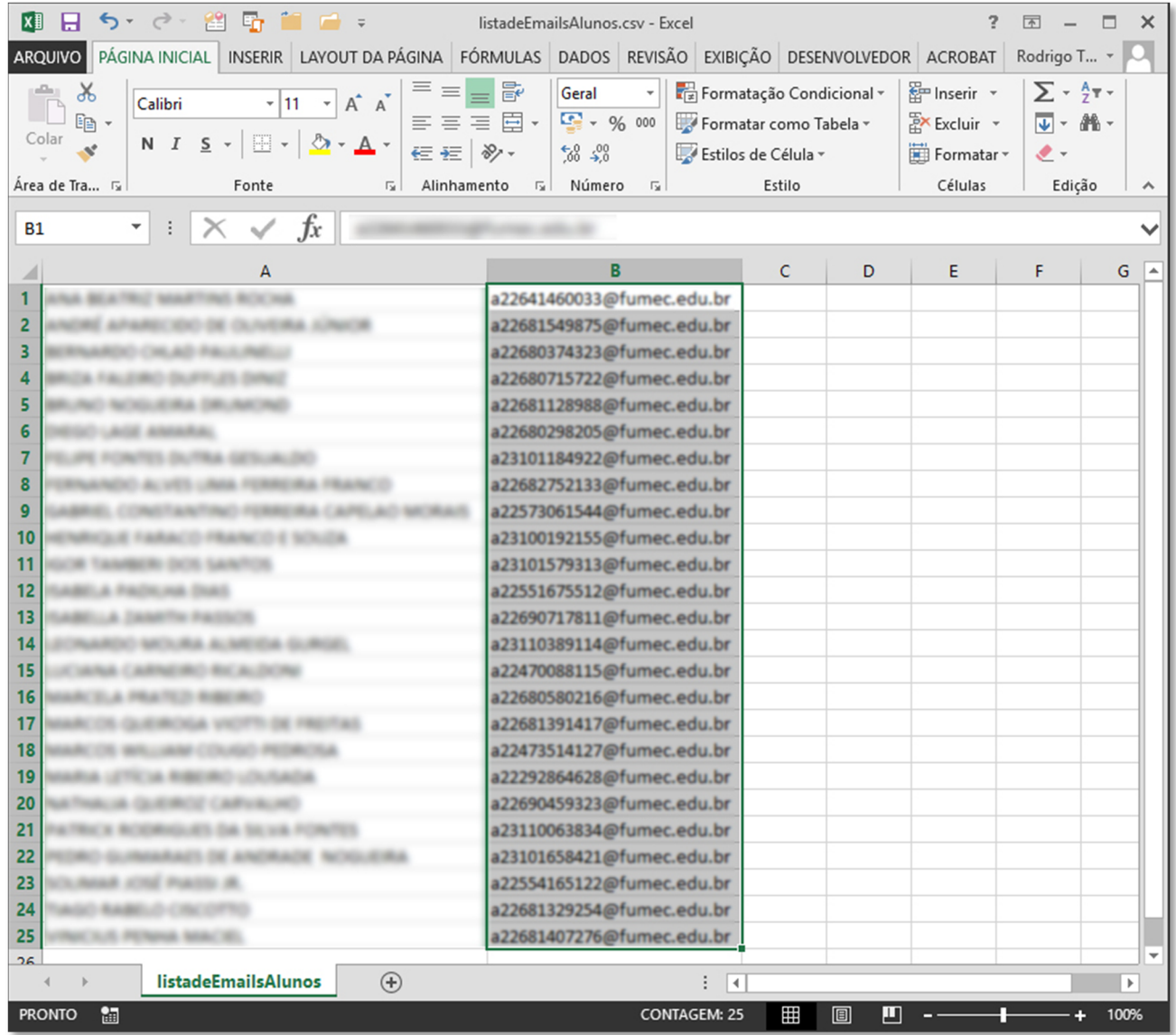

4) Copie os e-mails selecionados (Control + C).

5) Acesse a sua turma do Classroom, e entre na página "Pessoas".

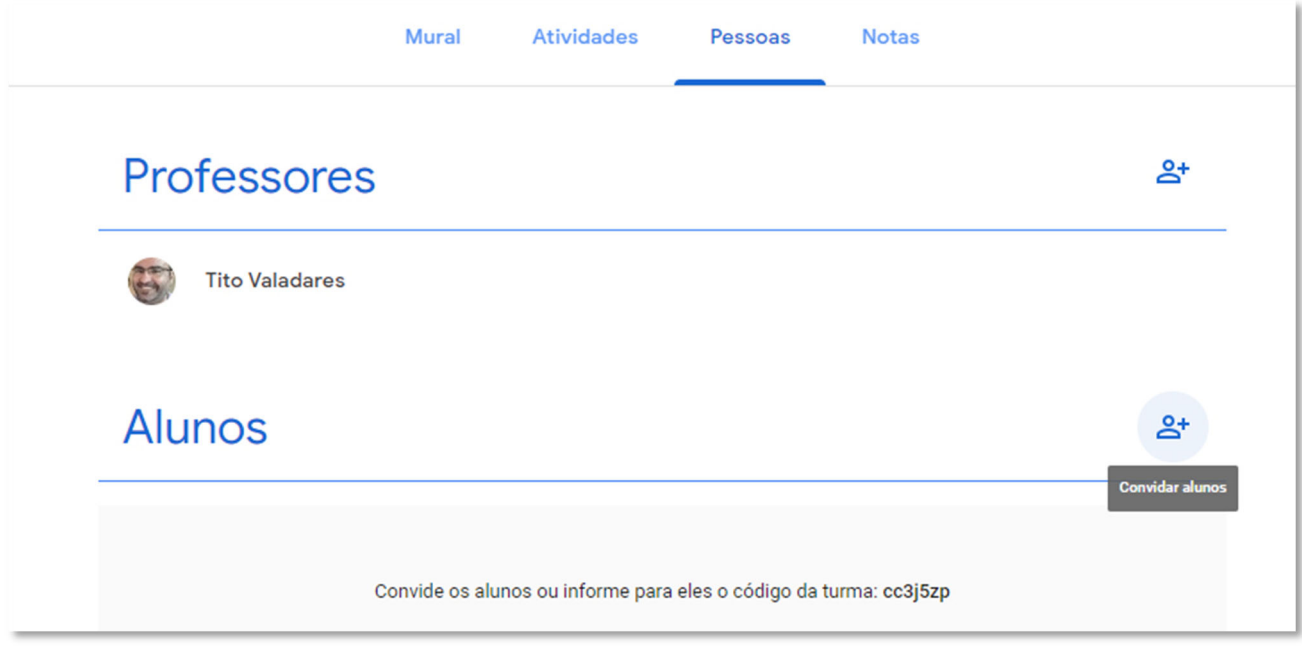

6) Clique no botão "Convidar alunos". Na tela de inclusão clique no campo de inclusão de e‐mails e cole os e‐mails selecionados do Excel.

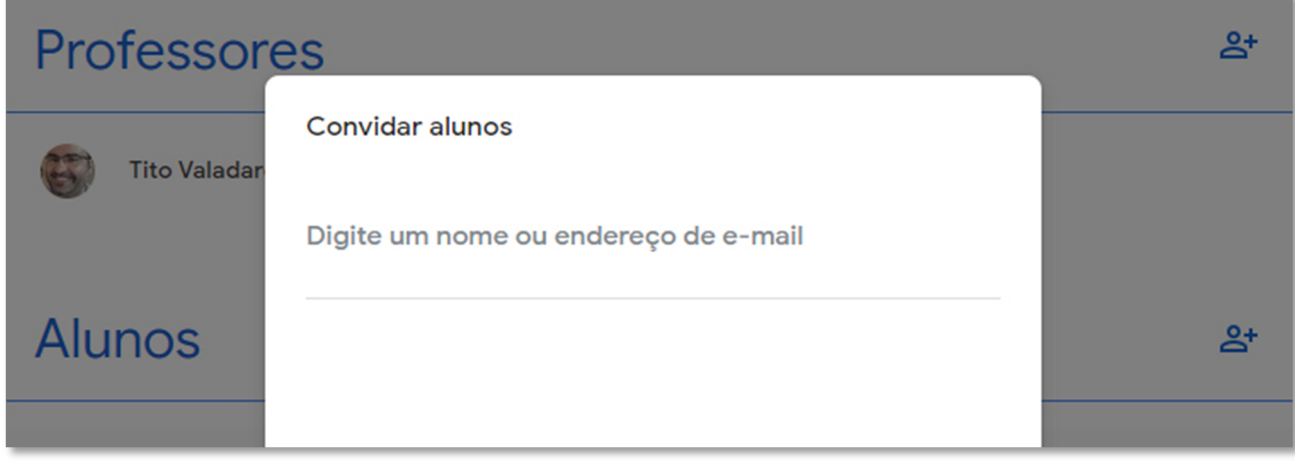

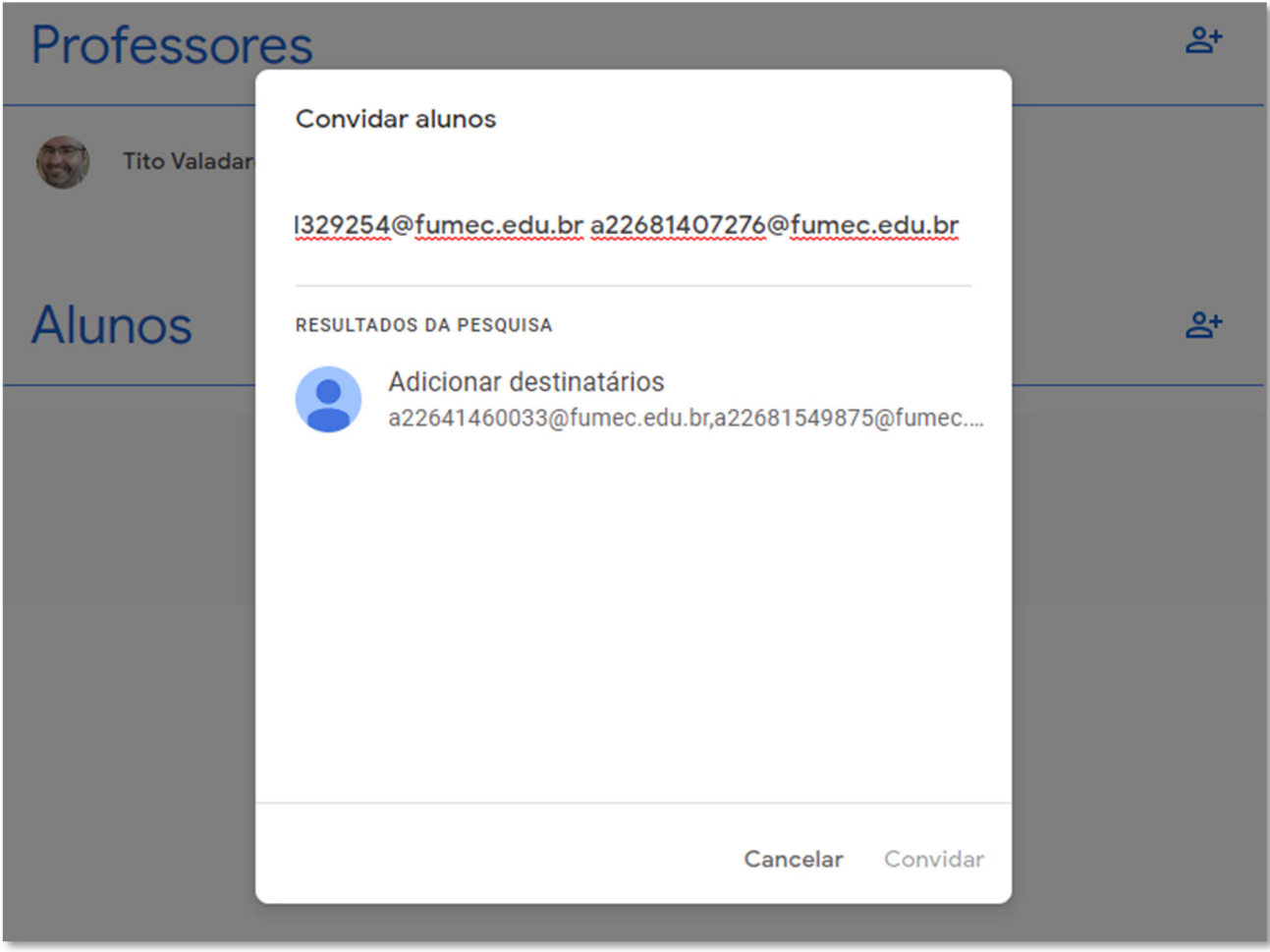

7) Para finalizar clique no botão "Convidar" no canto inferior direito da tela.

**Pronto! Seus alunos estão cadastrados em sua turma do Classroom.**